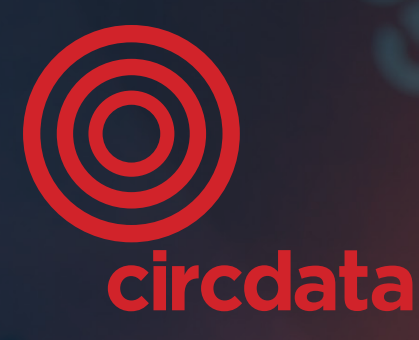

inf<sub>8security</sub>

can QR Code

**+44 (0)1635 869868 hello@circdata.com www.circdata.com @Circ\_data**

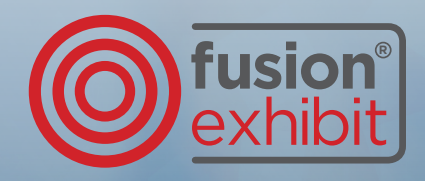

L'application **FusionExhibit** vous permet de scanner les badges des visiteurs en utilisant l'appareil photo sur votre appareil mobile. Vous souhaiterez peut-être configurer un sondage pour les visiteurs sur votre stand, ou configurer vos produits et/ou vos services afin de catégoriser vos leads. Vous pouvez faire cela sur votre ordinateur ou sur votre application mobile. Découvrez ici comment configurer les fonctions de l'application.

### Téléchargez l'application

- > Assurez-vous que vous avez commandé l'application via **FusionExhibit**, votre zone exposant dediée
- › Allez sur l'App Store et téléchargez **'FusionExhibit'**
- › Connectez-vous en utilisant votre Event ref, vos coordonnées et votre mot de passe
- > Assurez-vous de télécharger l'application sur tous les appareils mobiles pour lesquels vous avez commandé des licences avant le salon. Chaque licence commandée possède des identifiants d'accès uniques.

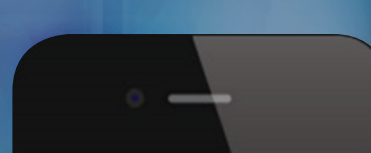

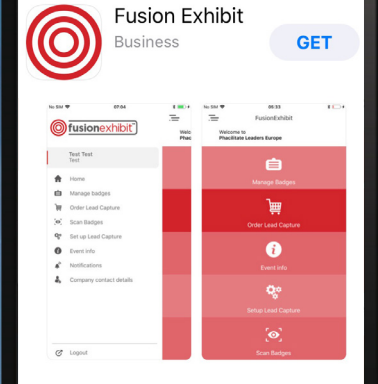

 $\Box$ 

### ETAPE 1 ETAPE 2

### Configurez votre sondage

- › Si vous utilisez l'application mobile, sélectionnez 'Installer Liveleads', puis 'Questions'. Si vous êtes sur votre ordinateur, sélectionnez 'Gérer votre capture de leads', puis 'Questionnaire'
- › Choisissez 'Nouvelle Question' et il vous sera demandé d'entrer vos questions, en commençant par le type de réponse

Les options comprennent:

- • **Single select**
- • **Multi select**
- **•** Text box
- › Assurez-vous de sélectionner 'Ajouter nouvelle réponse' avant de sélectionner 'Sauvegarder' pour terminer votre question
- › Répétez ces étapes jusqu'à ce que vous ayez ajouté toutes les questions. Vos questions se synchroniseront et seront ainsi visibles sur votre ordinateur et sur votre application mobile.

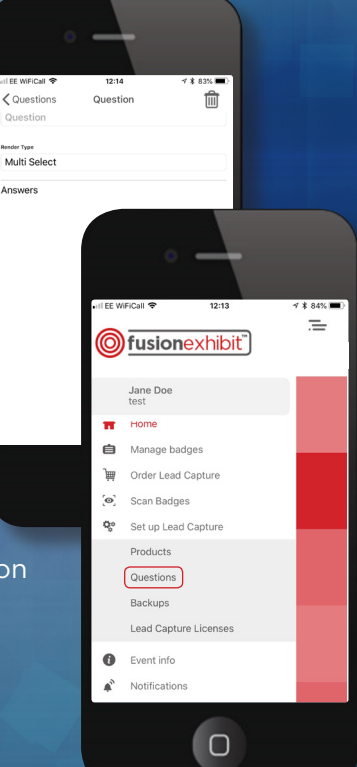

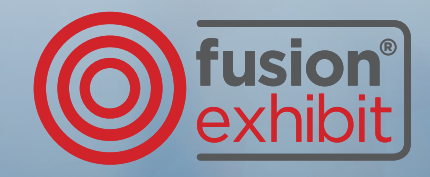

### Configurez vos produits et vos services

- › Si vous utilisez l'application mobile, sélectionnez 'Installer Liveleads', puis 'Produits'. Si vous utilisez votre ordinateur, sélectionnez 'Gérer votre capture de leads', puis 'Les Produits'
- › Choisissez 'Ajouter' et il vous sera demandé d'entrer vos produits et vos services
- > Vos questions se synchroniseront et seront ainsi visibles sur votre ordinateur et sur votre application mobile.

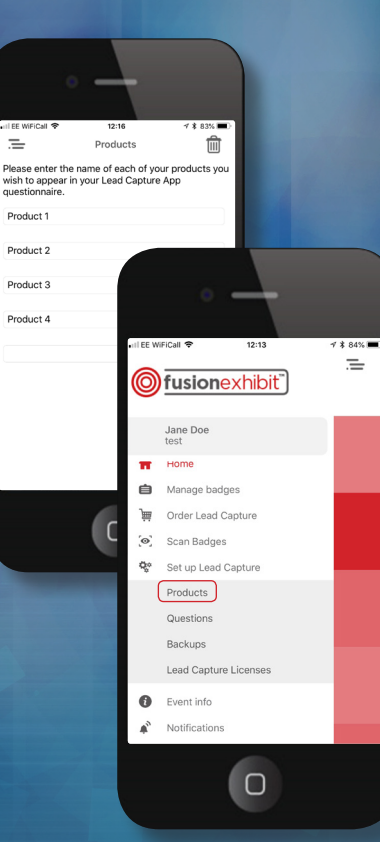

### ETAPE 3 ETAPE 4

### Utiliser l'application de capture de leads au salon

- › Ouvrez et connectez-vous sur l'application FusionExhibit sur votre appareil mobile
- › Sélectionnez 'Liveleads'
- > En utilisant l'appareil photo qui apparait, centrez le code-barre 2D sur un badge visiteur
- › Ensuite vous pourrez ajouter:
	- **Des notes qui permettent un suivi plus efficace**
	- **Des réponses au sondage que vous avez configuré en avance**
	- **Les produits et/ou les services auxquels le visiteur s'intéresse.**

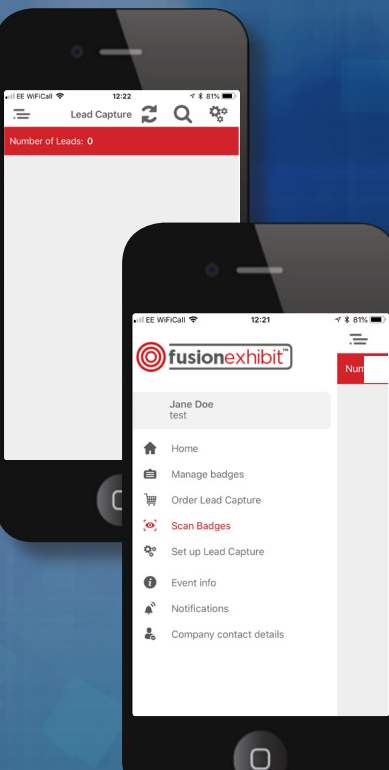

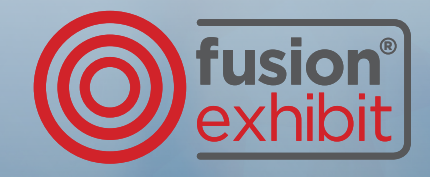

### ETAPE 5

### Synchronisez vos données

- > Assurez-vous que votre appareil est connecté à internet
- › Sélectionnez 'Lead Capture'
- › Appuyez sur l'icône synchroniser en haut de l'écran
- › Synchronisez vos leads à la fin de chaque journée du salon
- > Vos leads seront visibles sur l'application (Sélectionnez 'Browse Leads') et sur votre ordinateur 'Vos leads' sur votre Zone Exposant **FusionExhibit.**

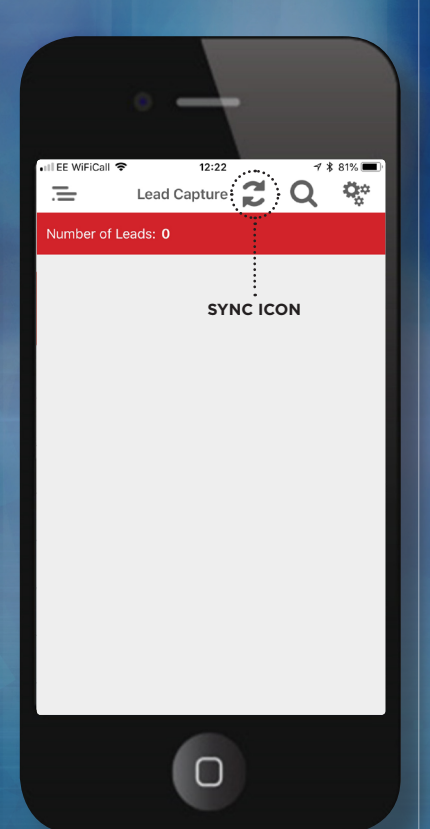